## **HƯỚNG DẪN GIẢNG VIÊN KIỂM TRA ĐỒ ÁN CHO SINH VIÊN**

*Hướng dẫn này chỉ dùng cho giảng viên kiểm tra đồ án, khóa luận của sinh viên đại học.* 

#### **Bước 1: Thêm lớp**

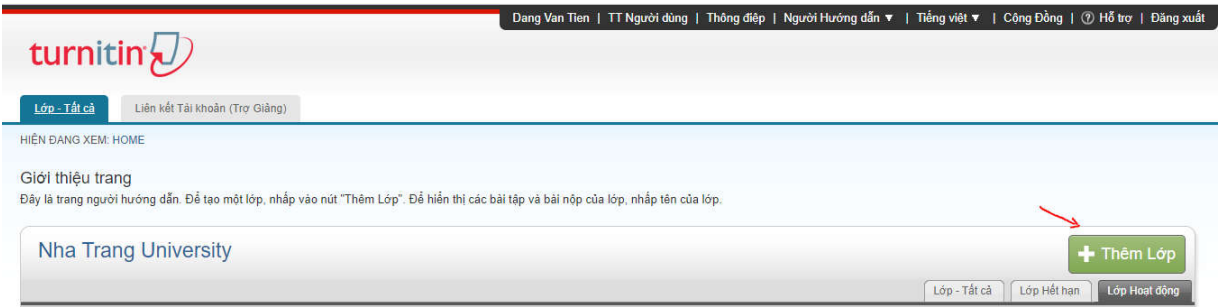

#### **Bước 2: Tạo một lớp mới**

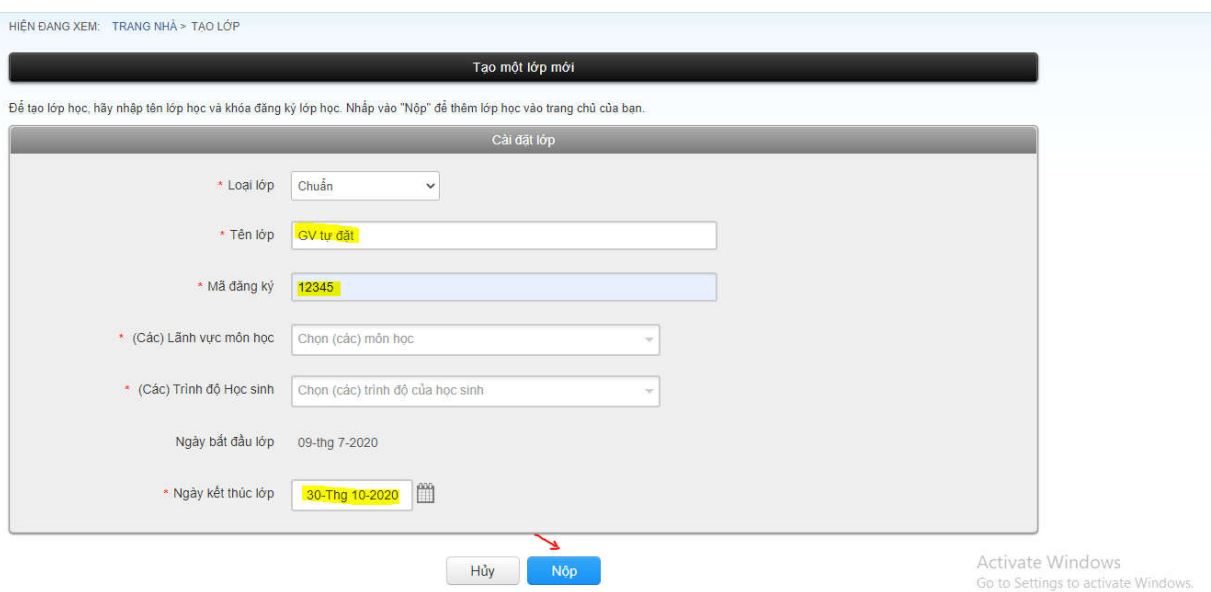

### **Bước 3: Click vào "Kiểm tra đồ án"**

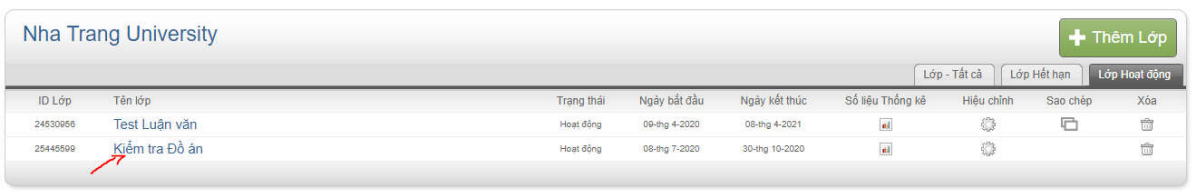

### **Bước 4: Tạo Bài tập**

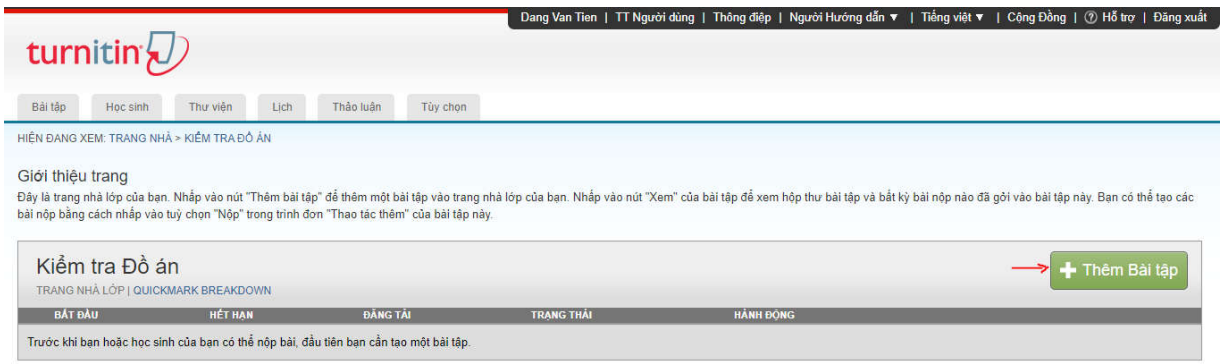

### **Bước 5: Cài đặt Bài tập**

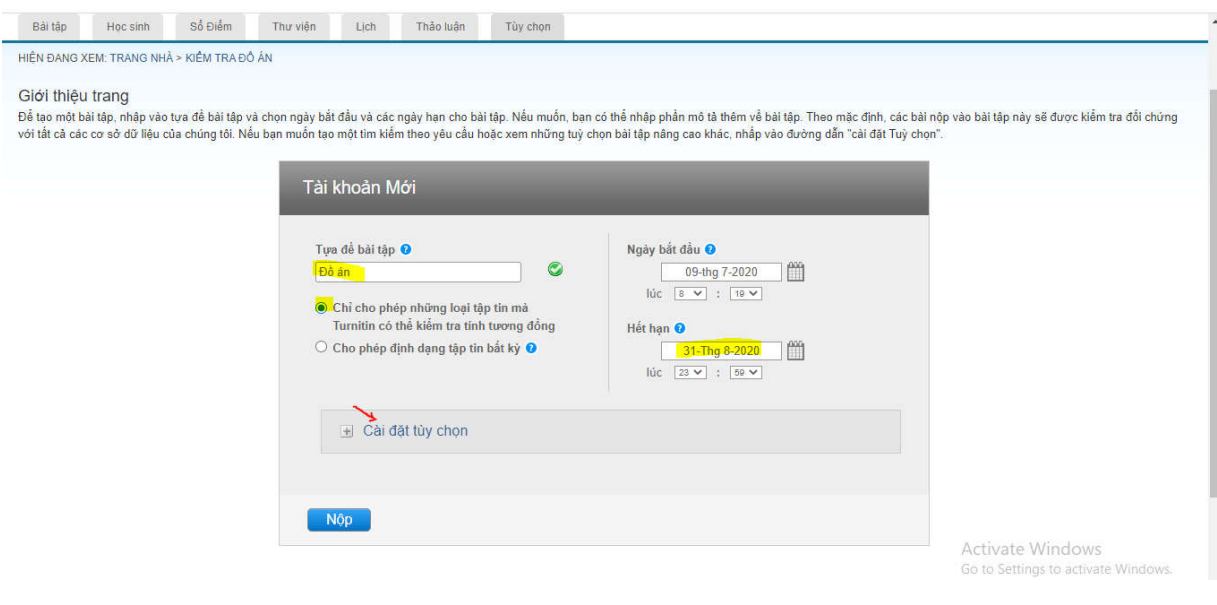

### **Bước 6: Cài đặt tùy chọn**

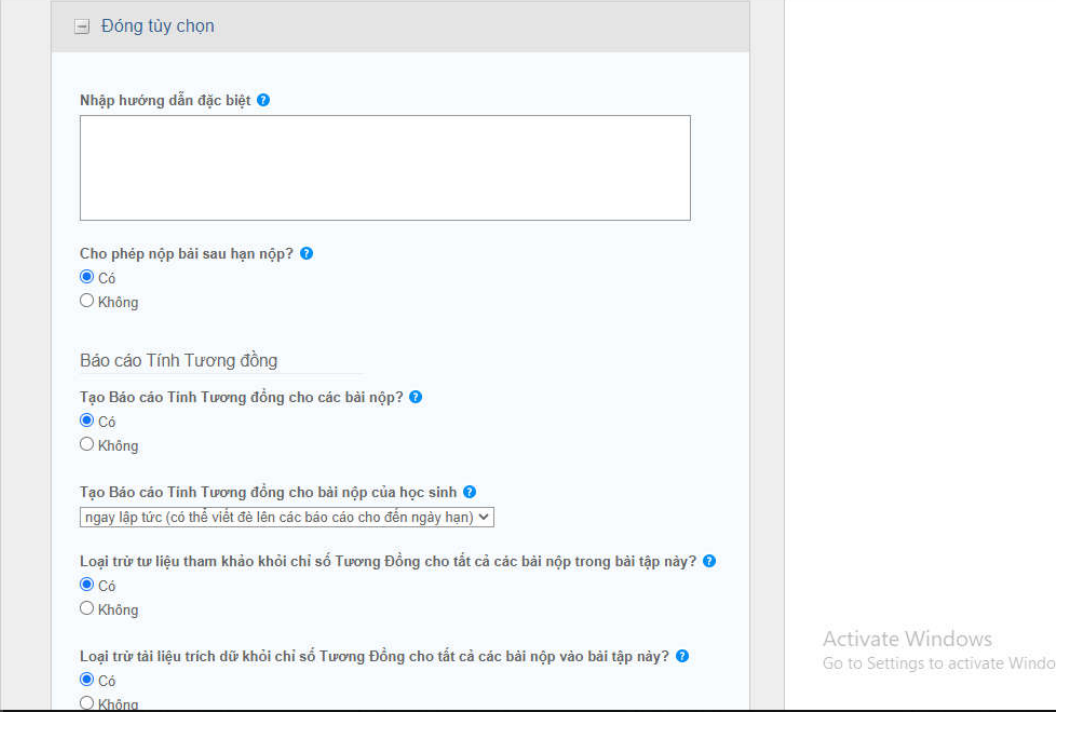

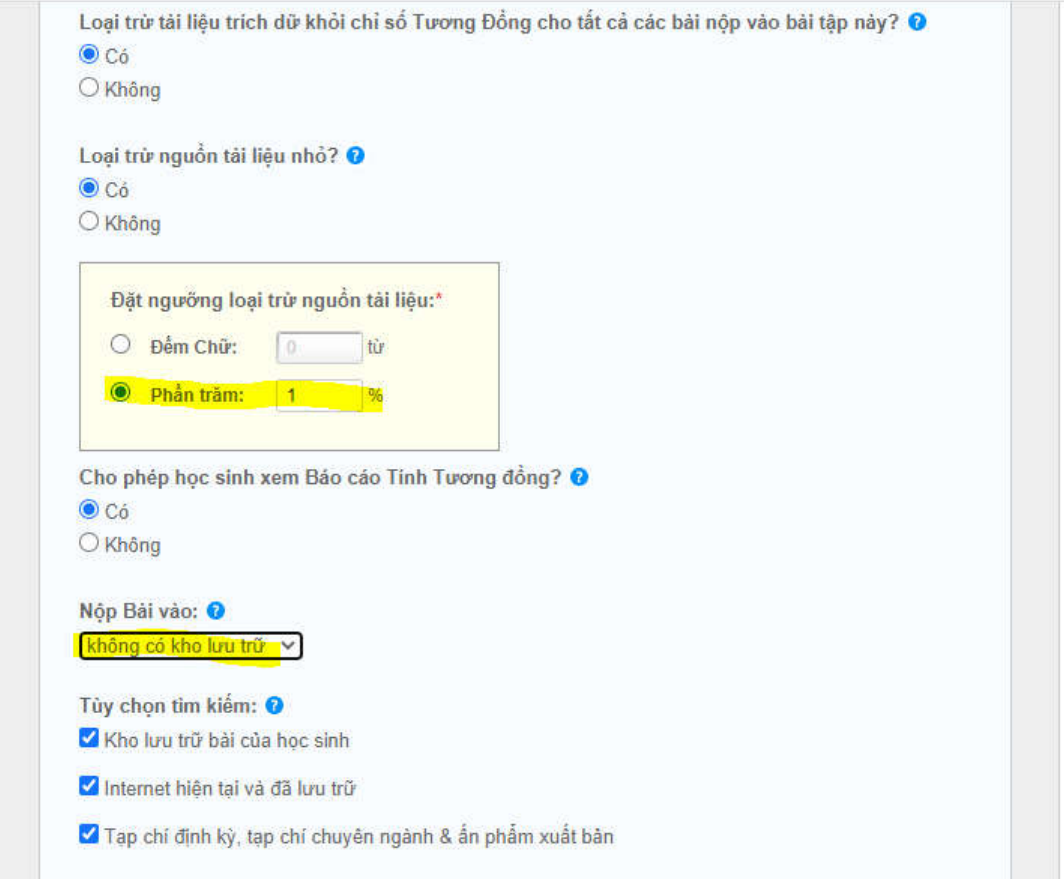

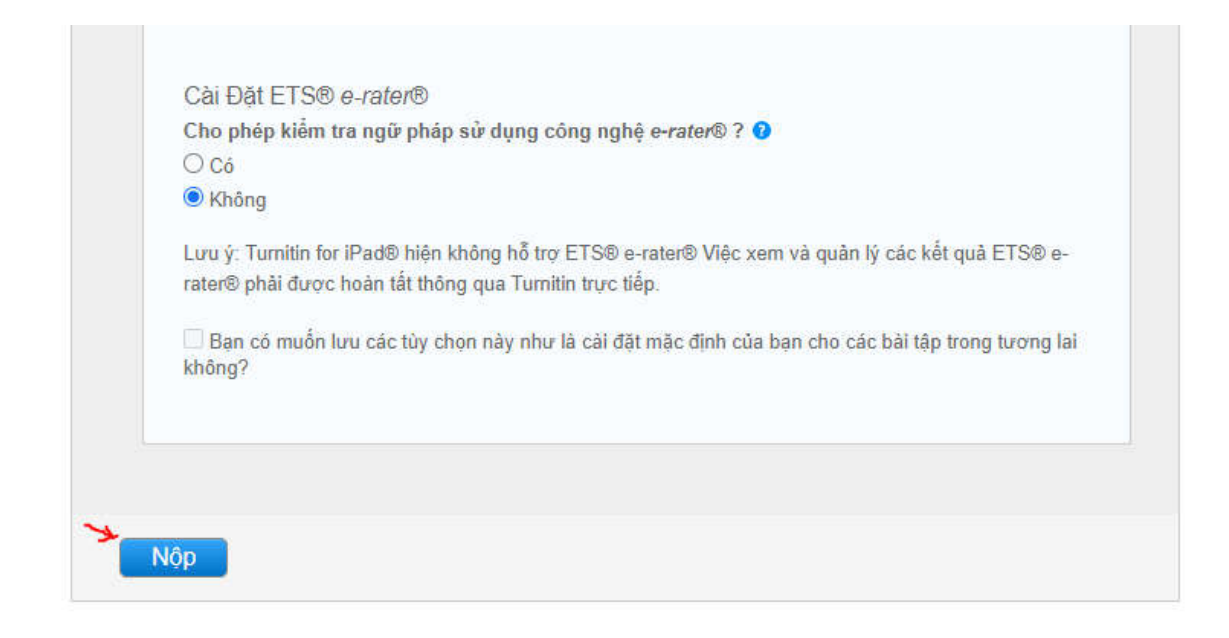

### Bước 7: Nộp đồ án

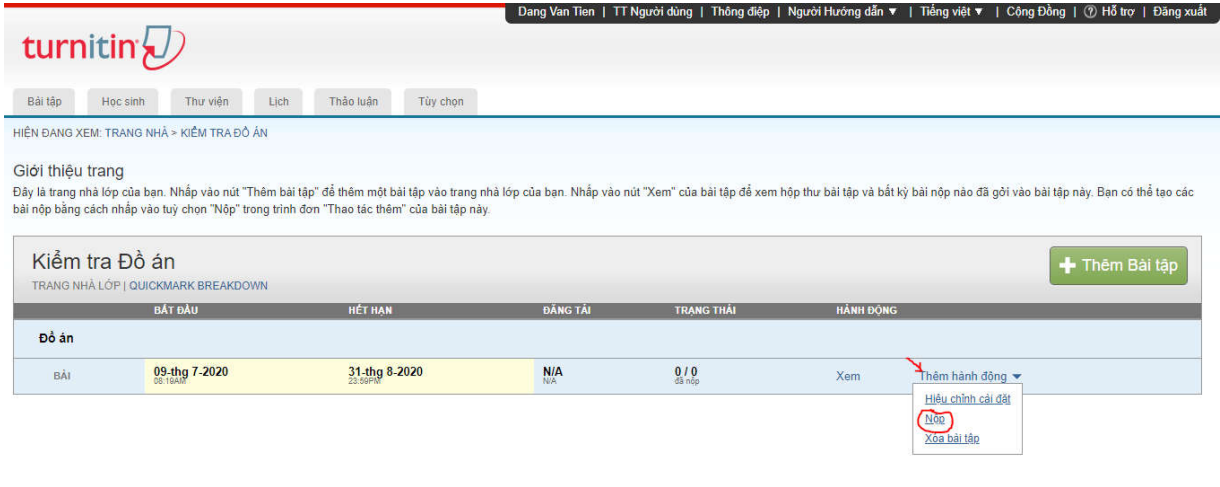

# **Bước 8: Nộp đồ án (tiếp)**

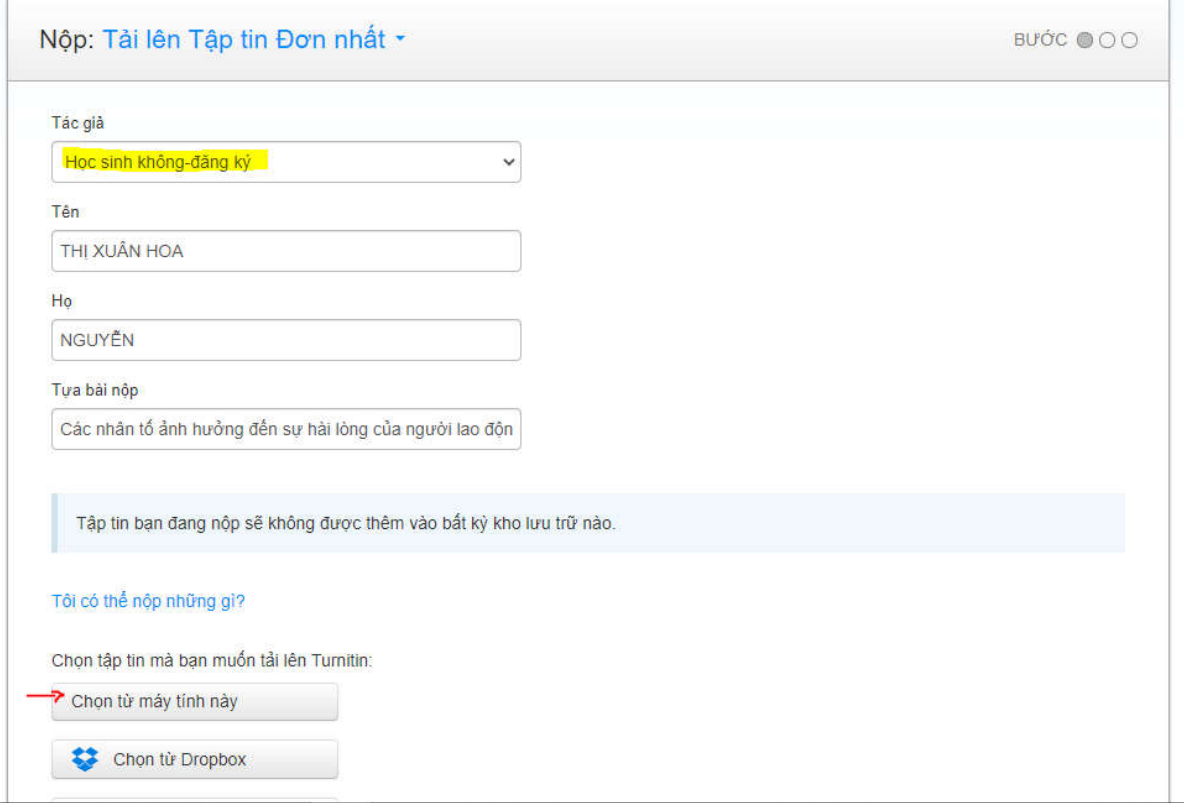

# **Bước 9: Nộp đồ án (tiếp)**

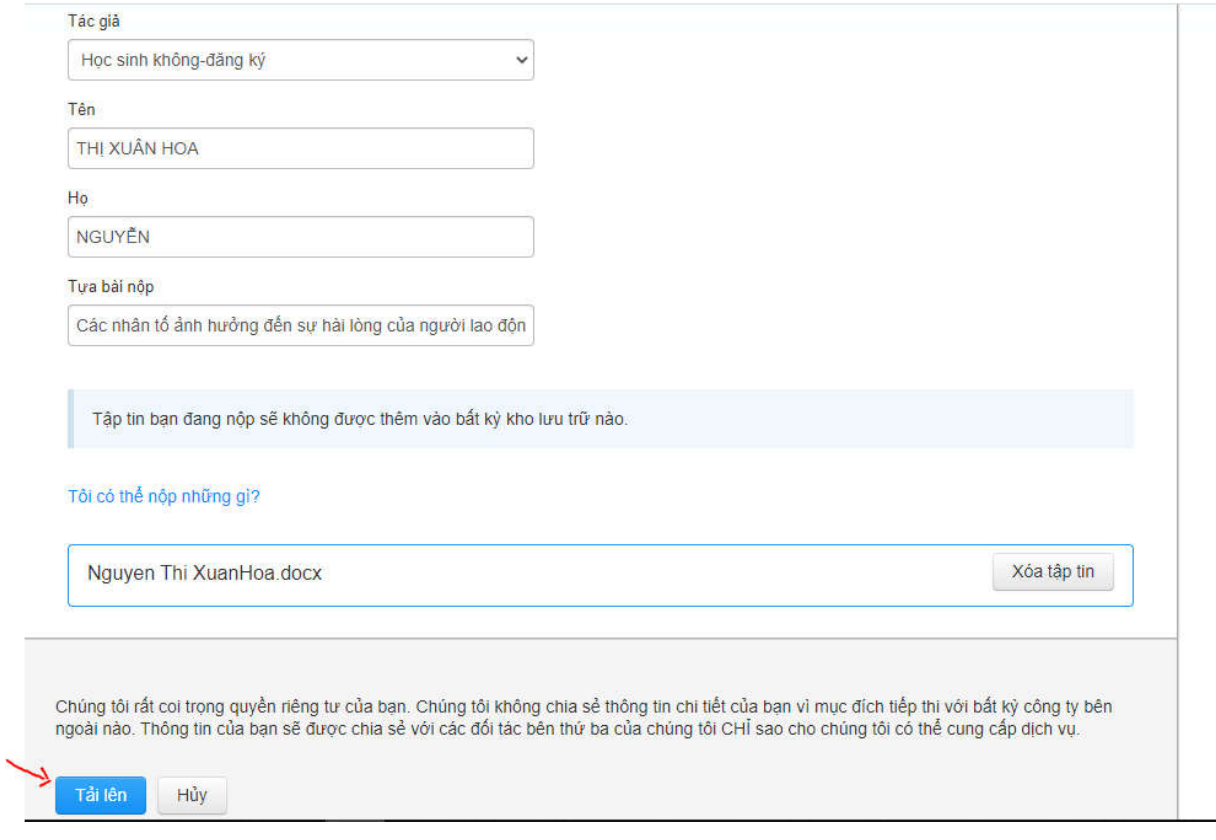

# Bước 10: Nộp đồ án (tiếp)

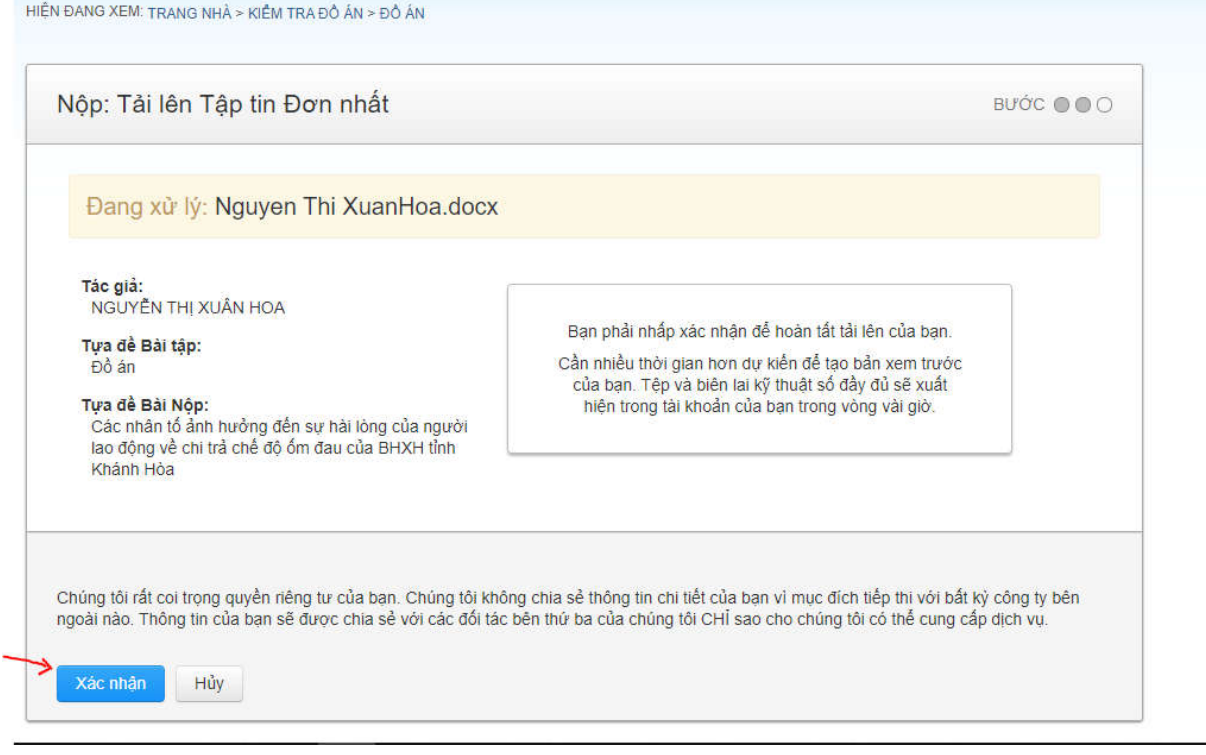

# **Bước 11: Hoàn tất quá trình nộp bài**

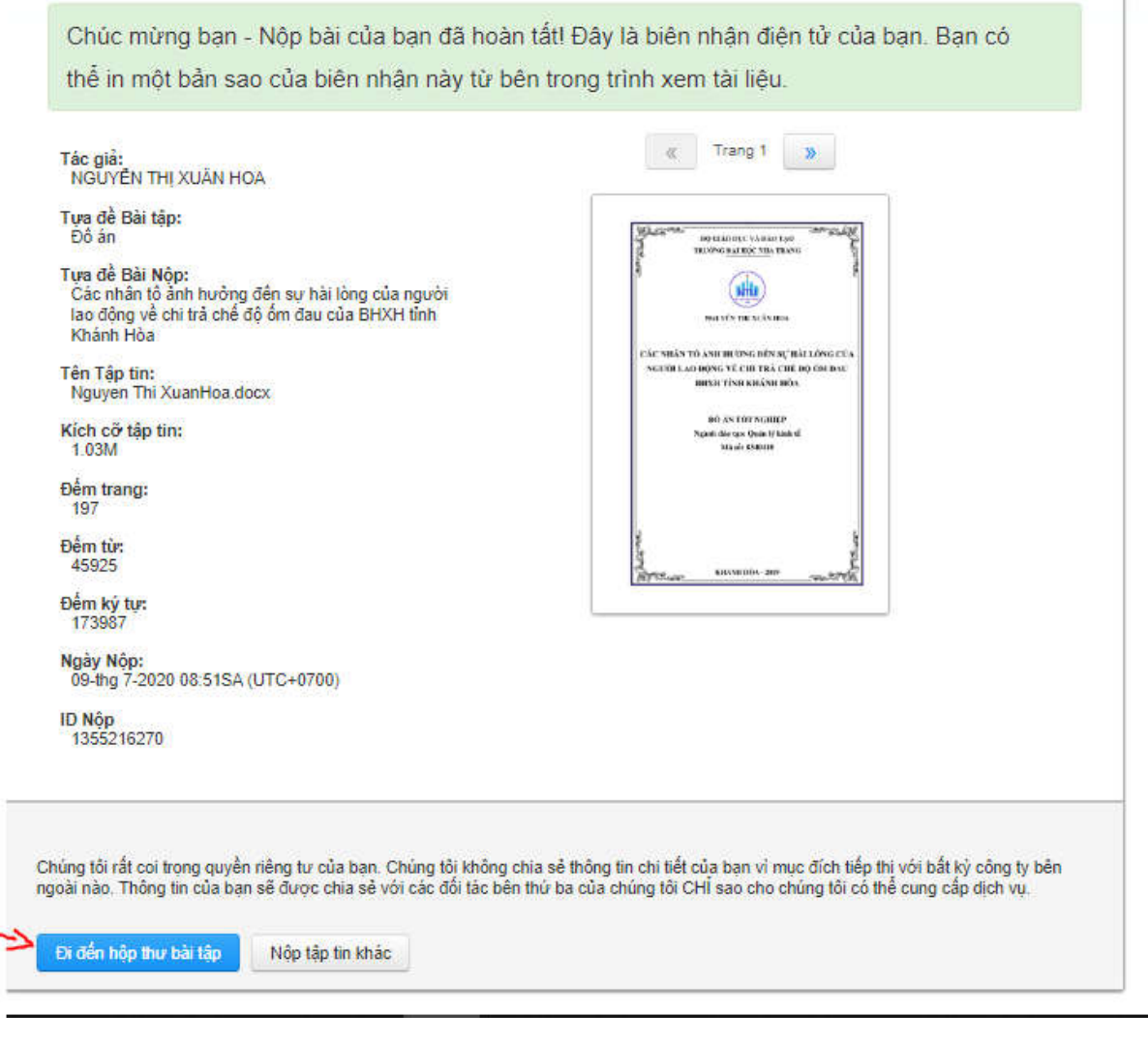

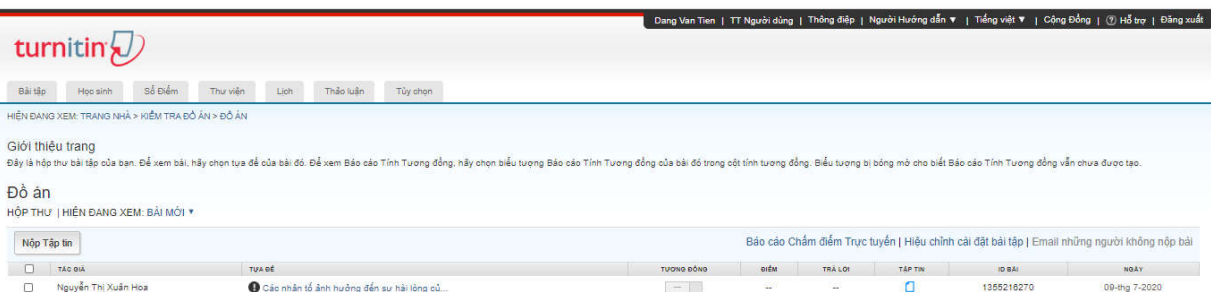

### **HƯỚNG DẪN NỘP BÀI LẦN 2**

#### **Bước 1: Để nộp bài lần 2 cho sinh viên thầy cô cần xóa bài lần 1**

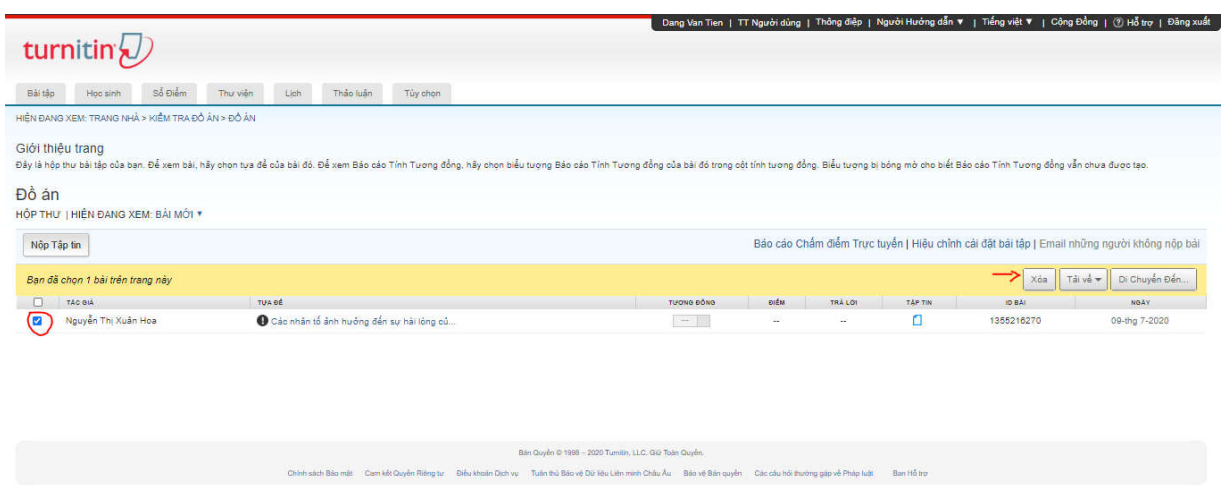

#### **Bước 2: Nộp bài lần 2 của sinh viên như hướng dẫn nộp lần 1**

Nếu thầy cô cần hỗ trợ xin liên hệ: Đặng Văn Tiên – Phòng ĐT Sau Đại học ĐT: 0987.531.713, tiendv@ntu.edu.vn